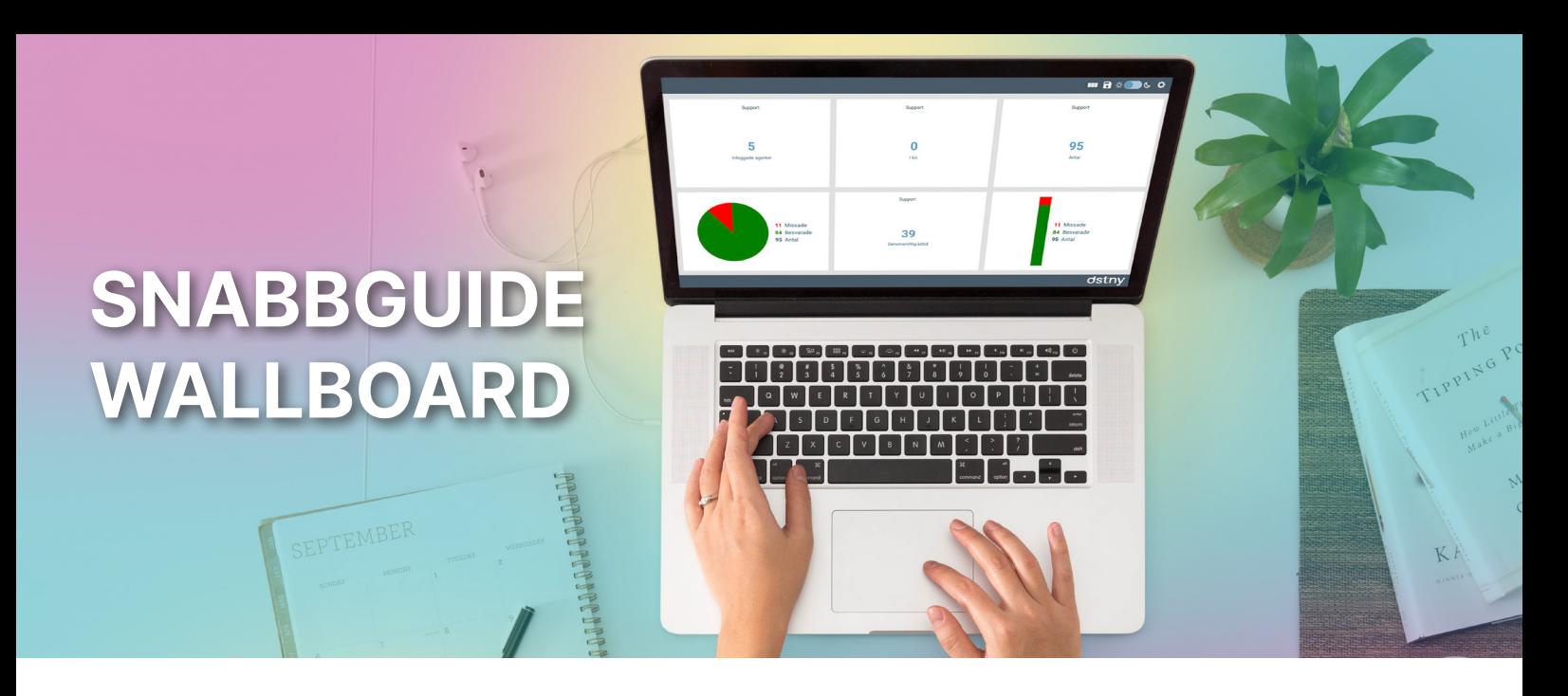

## **SE VAD SOM HÄNDER I FÖRETAGETS SVARSGRUPPER I REALTID**

Vill ni kunna ta fler datadrivna beslut gällande i er kundservice? Wallboard tillåter er att få en visuell översikt över era svarsgrupper.

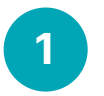

**2**

## **LOGGA IN**

**WALLBOARD HJÄLPSIDA**

och använder tjänsten.

Klicka på **OK** för att komma vidare.

Surfa in på **wb.dstny.se** för att logga in.

Du använder samma inloggningsuppgifter som du använder i er företagsväxel.

Första gången du loggar in på Wallboard så kommer du direkt till dess hjälpsida. Här hittar du kort information om hur du kommer igång

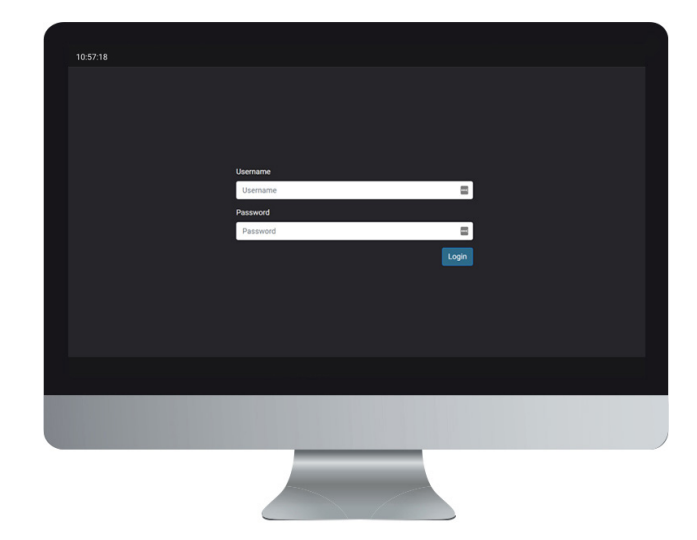

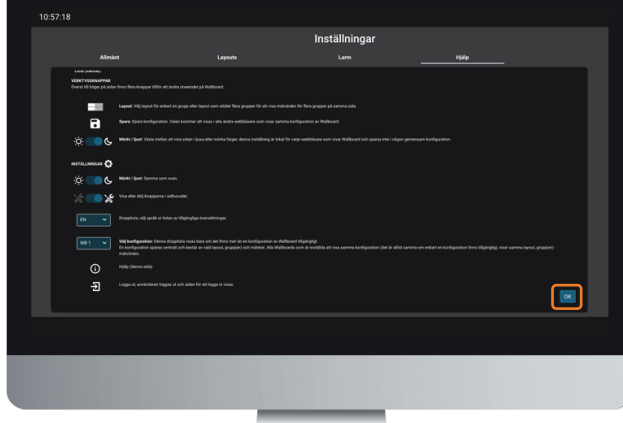

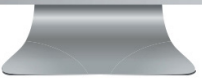

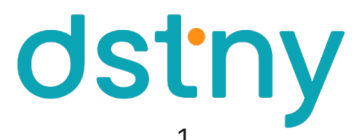

## **VÄLJ ANTAL SVARSGRUPPER**

**3**

Wallboard har olika layouter beroende på hur många mätvärden du vill se. Här väljer du även om du vill se statistik från en eller flera svarsgrupper.

När du väljer layout symboliseras antalet svarsgrupper med olika färger. Antalet rutor symboliserar antal mätvärden som kan visas per grupp.

Välj den layout du vill använda och klicka på **OK**.

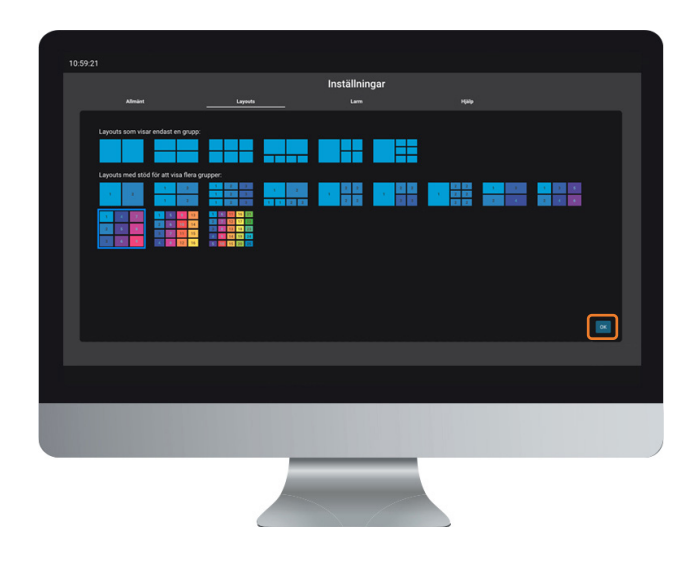

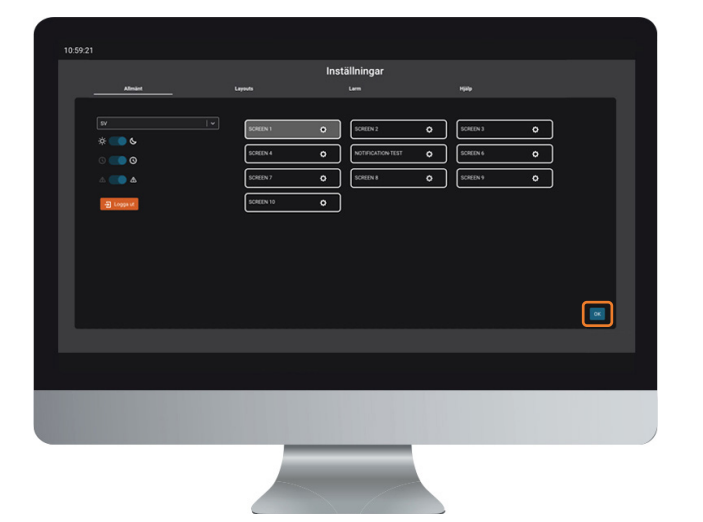

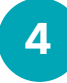

## **ALLMÄNNA INSTÄLLNINGAR**

Under allmänna inställningar hittar du saker så som språkalternativ och inställningar för olika skärmar. Med Wallboard kan du ha två olika skärmar inställda och med Wallboard Plus kan du ha upp till 10 skärmar inställda. Här kan du även välja mellan Dark mode och Light mode.

Välj den skärm du vill visa och klicka på **OK**.

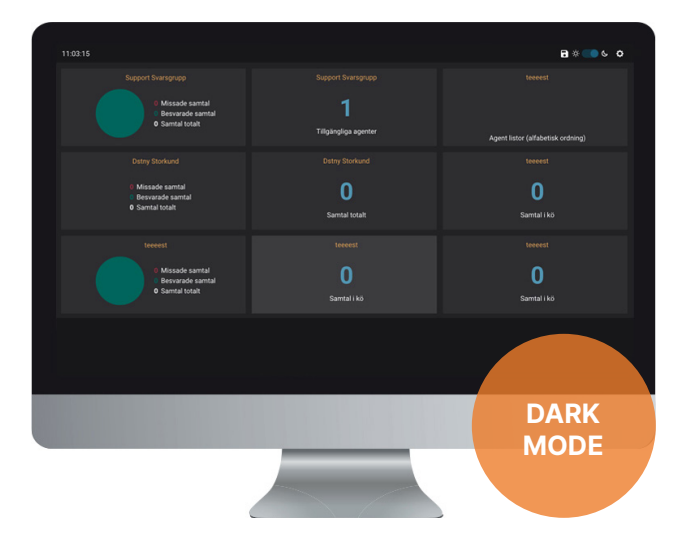

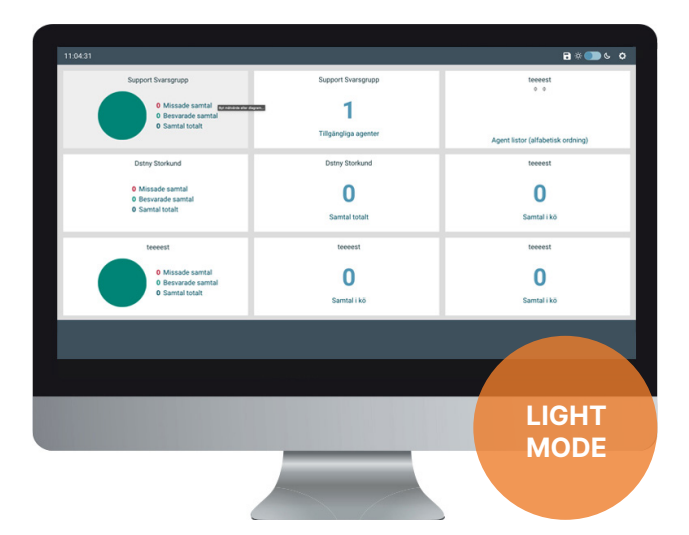

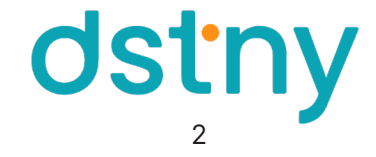

## **VÄLJ SVARSGRUPP**

För att specificera vilken svarsgrupp som ska visas i rutan klickar du högt upp i den.

Notera att när du väljer en ny svarsgrupp så ändras alla tillhörande rutor i den layouten.

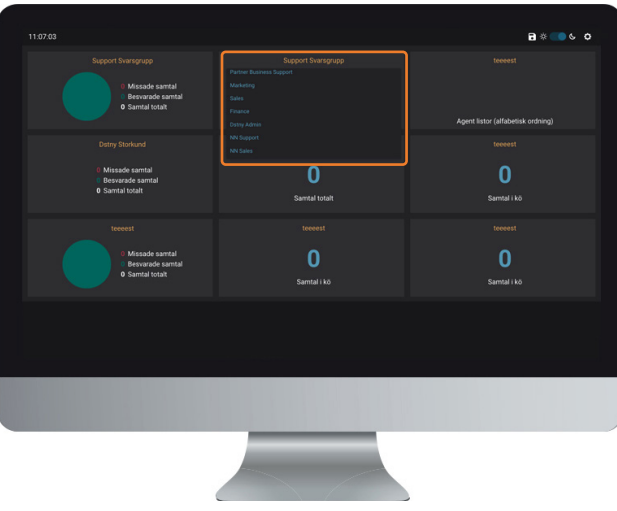

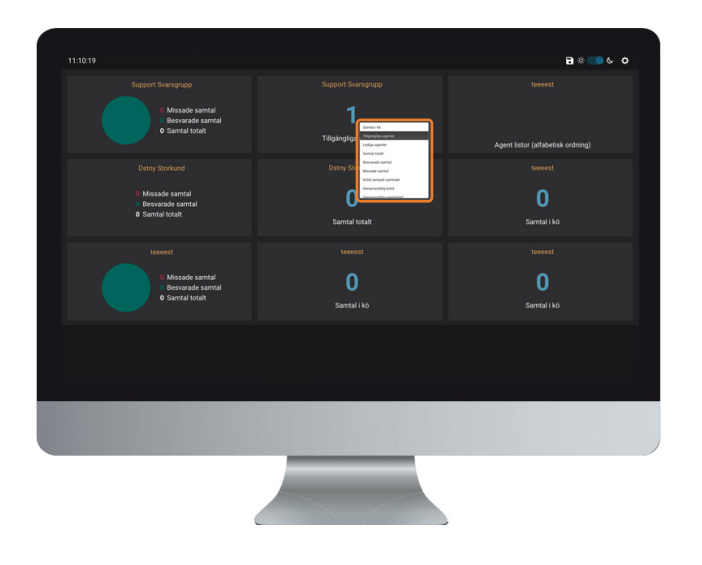

### **FÖRKLARING AV MÄTVÄRDEN**

**Samtal i kö:** Hur många samtal som väntar på att besvaras. **Tillgängliga agenter:** Hur många tillgängliga agenter finns i gruppen. **Lediga agenter:** Hur många agenter är tillgängliga för att ta emot samtal.

**Totalt antal samtal:** Totalt antal samtal de senaste 12 timmarna. **Besvarat:** Totalt besvarat samtal under de senaste 12 timarna. **Missade samtal:** Totalt missade samtal de senaste 12 timmarna. **Väntetid för senaste samtal:** Kö för det senaste samtalet till gruppen.

**Genomsnittlig väntetid:** Genomsnittlig tid i kö de senaste 12 timmarna.

**Genomsnittlig samtalslängd:** Genomsnittlig varaktighet för

besvarade samtal de senaste 12 timmarna.

**Vidarekopplade samtal:** Totalt vidarekopplade samtal till en annan destination under de senaste 12 timmarna.

**Agentlistor:** Översikt över tillgängliga/otillgängliga inloggade agenter i en grupp och deras status.

**Stapeldiagram, cirkeldiagram eller lista (samtal):** Visar besvarade, missade och totala samtal under de senaste 12 timmarna.

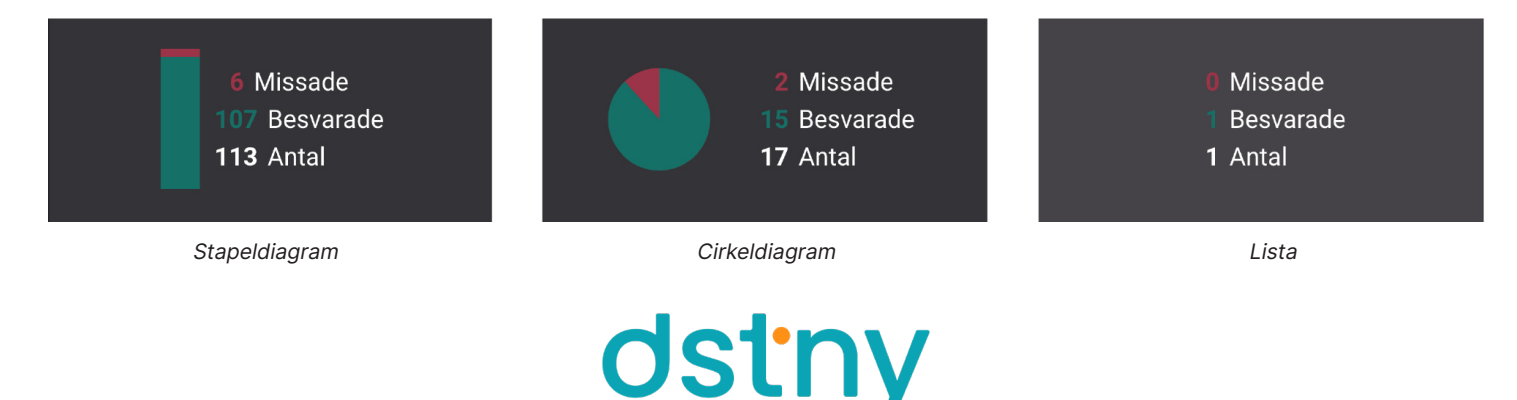

#### 3

**6**

## **VÄLJ MÄTVÄRDE**

För att sedan välja vilka mätvärden du vill se i vardera ruta klickar du på talet, eller grafen, som visas. I menyn kan du sedan välja ett nytt mätvärde eller graf.

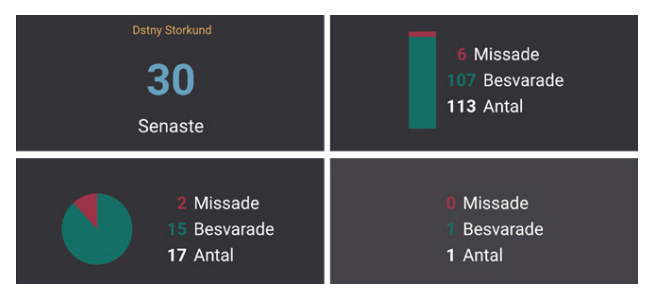

# **7**

## **AKTIVERA ALARM**

För dig med Wallboard Plus så kan du aktivera larm på specifika mätvärden. Klicka på kugghjulet uppe i högra hörnet för att komma till inställningssidan. Välj sedan fliken **Larm**.

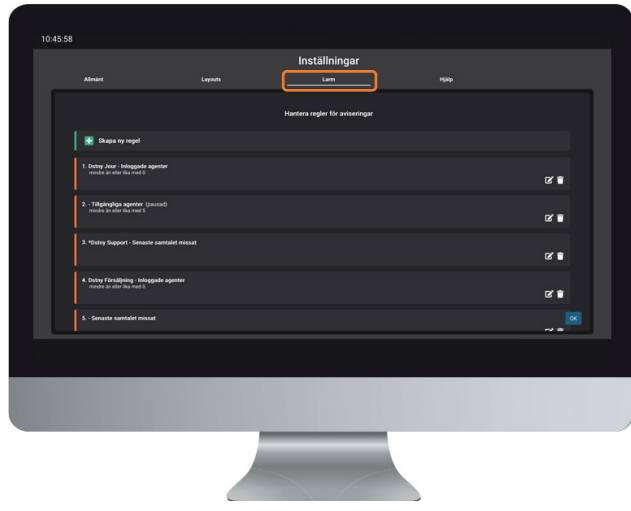

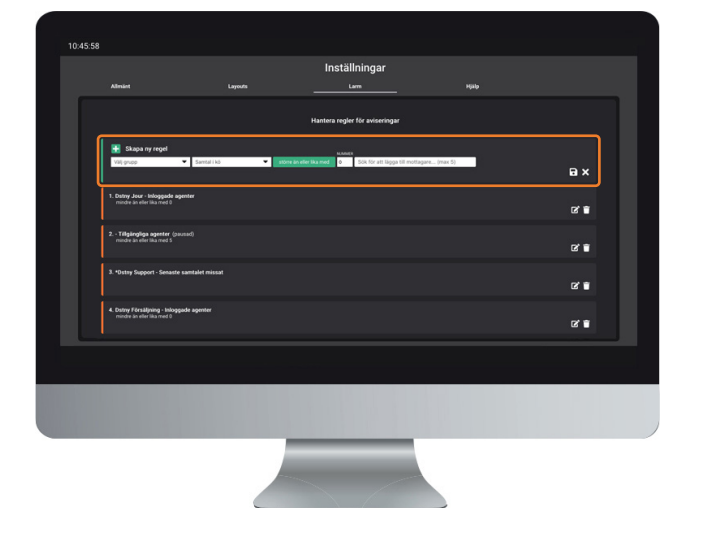

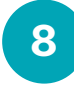

#### **SKAPA NY REGEL**

För att skapa en ny regel som ska generera en varning så klickar du på **Skapa ny regel**. Här väljer du vilken svarsgrupp som regeln ska gälla på samt vilka mätvärden som ska trigga varningen.

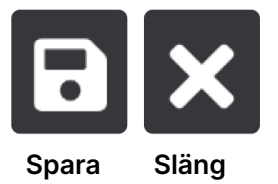

Avsluta sedan med att klicka på spara-symbolen för att spara eller krysset om du vill slänga dina inställningar.

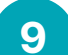

## **REDIGERA REGEL**

För att redigera i befintliga regler så klickar du på redigera-symbolen. Spara dina ändringar genom att klicka på spara-symbolen. Vill du inte spara dina ändringar klickar du på krysset.

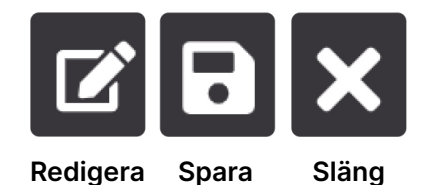

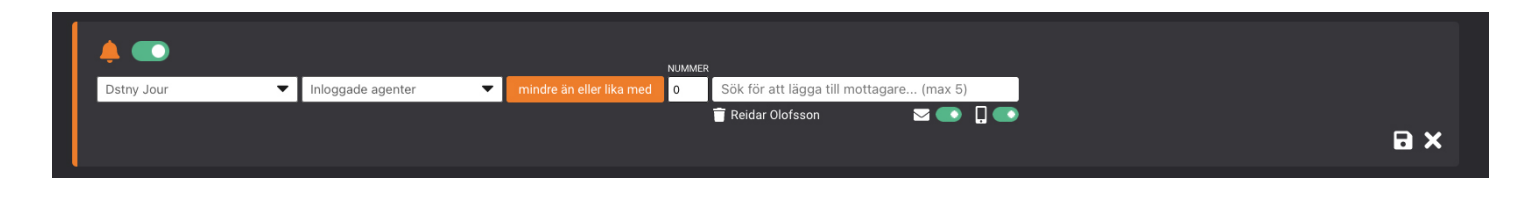